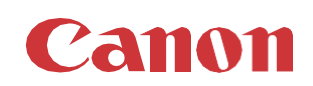

# パッチインストール手順 「KB5008602」

### 2021/11

本手順書では、Microsoftセキュリティ更新プログラム「KB5008602」をインストールする方法について説明します。

## パッチ情報:

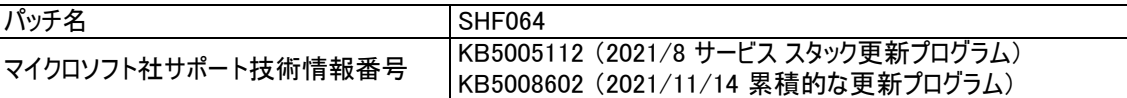

## パッチ対象プリンタ:

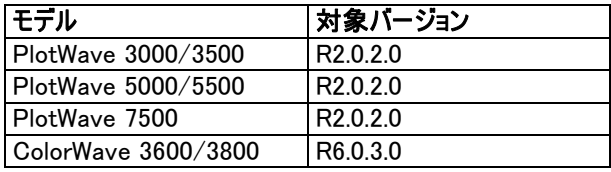

プリンタに正しいバージョンがインストールされていることを確認します。

プリンタに上記の表に記載されているバージョンがインストールされていない場合は、サービスにプリンタのアップグレードをご依頼 ください。 対象バージョン、これらのセキュリティ更新プログラムをインストールするために必須です。

重要:このセキュリティパッチインストール前に、セキュリティパッチKB5005030のインストールが必要です。 重要:累積的な更新プログラムKB5008061のインストール前に、サービス スタック更新プログラムKB5005112をインストールする 必要があります。

## WebTools によるパッチのインストール:

- 1. パッチファイルをPCにダウンロードします。 a.<https://supportfiles.cpp.canon/TDS/Security/Win10/windows10.0-kb5005112-x64.msu> 注意:この Microsoft セキュリティアップデートは約14MBです。
	- b.<https://supportfiles.cpp.canon/TDS/Security/Win10/windows10.0-kb5008602-x64.msu> 注意:この Microsoft セキュリティアップデートは約553MBです。

注:ダウンロードした .msu ファイルのファイル名は変更しないでください。

2. PCのWebブラウザを起動し、プリンタの URL を入力します。 http://くホスト名 または IP アドレス>

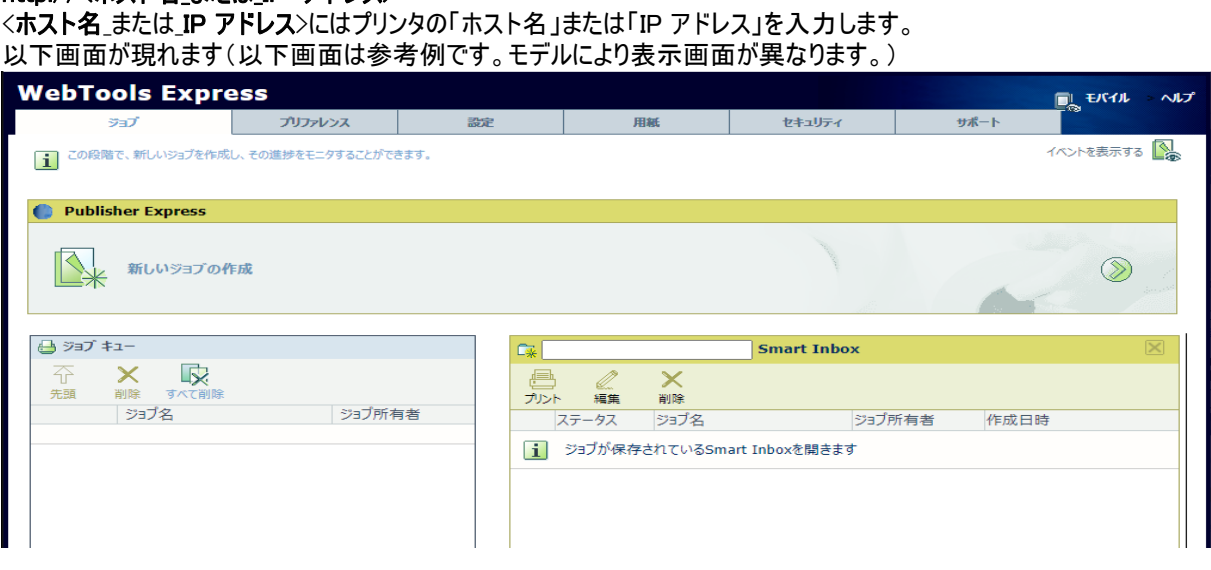

3. 「サポート」タブをクリックし、次に「更新」をクリックするとログイン画面が現れます。 ※バージョンが対象バージョンでない場合、初めにプリンタを正しいバージョンにアップデートする必要があります。 ユーザー名で「システム管理者」を選択し、パスワードを入力します(初期パスワードはユーザーマニュアル参照)。 「ログイン」をクリックします。

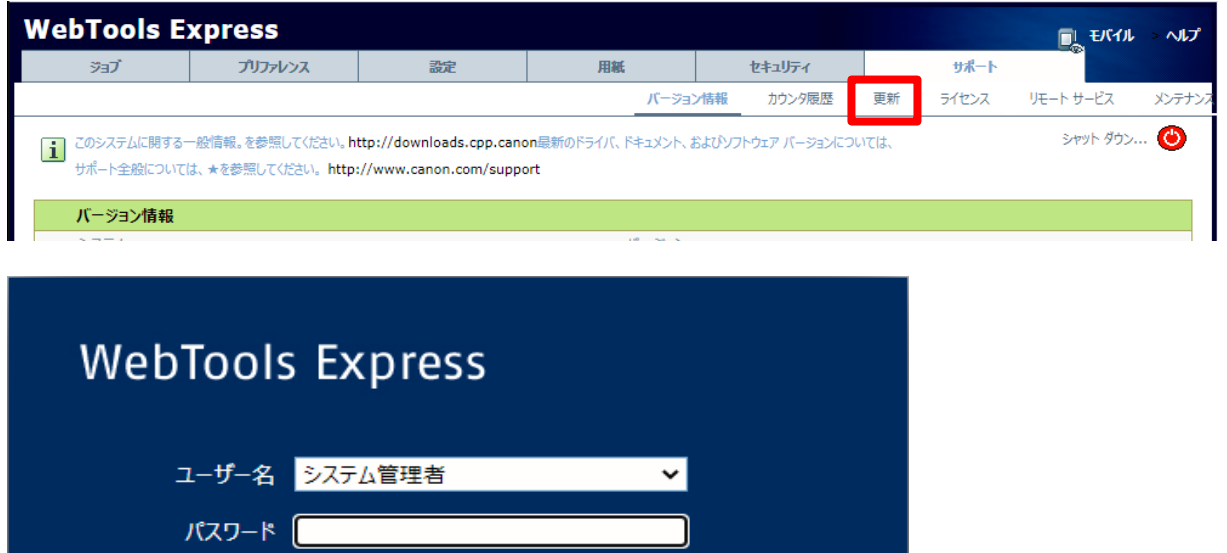

#### 「OSパッチ」項目が現れます(モデルおよびパッチインストール状況により表示画面が異なります)。

キャンセル

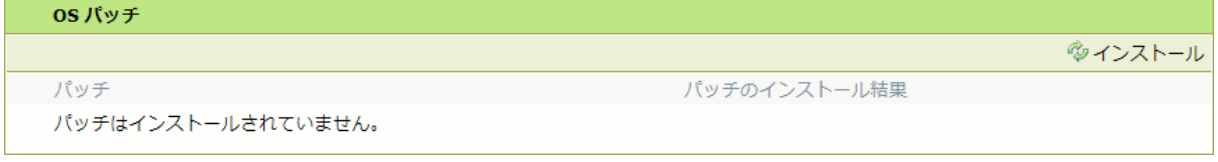

ログイン

#### 「OSパッチ」項目にて以下メッセージが表示されている場合、ホワイトリストが有効化中のため「セキュリティ」タブでホワイト リストのステータスを確認し、プリンタを再起動する必要があります。  $OSJ(w)$

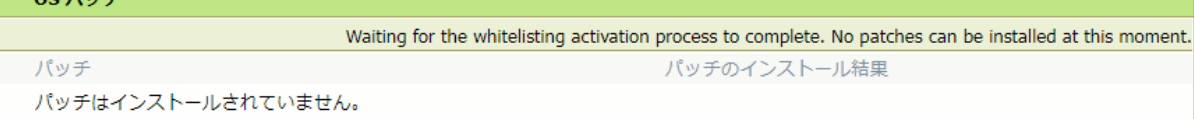

#### 「セキュリティ」タブでホワイトリストのステータスを確認する必要があります。

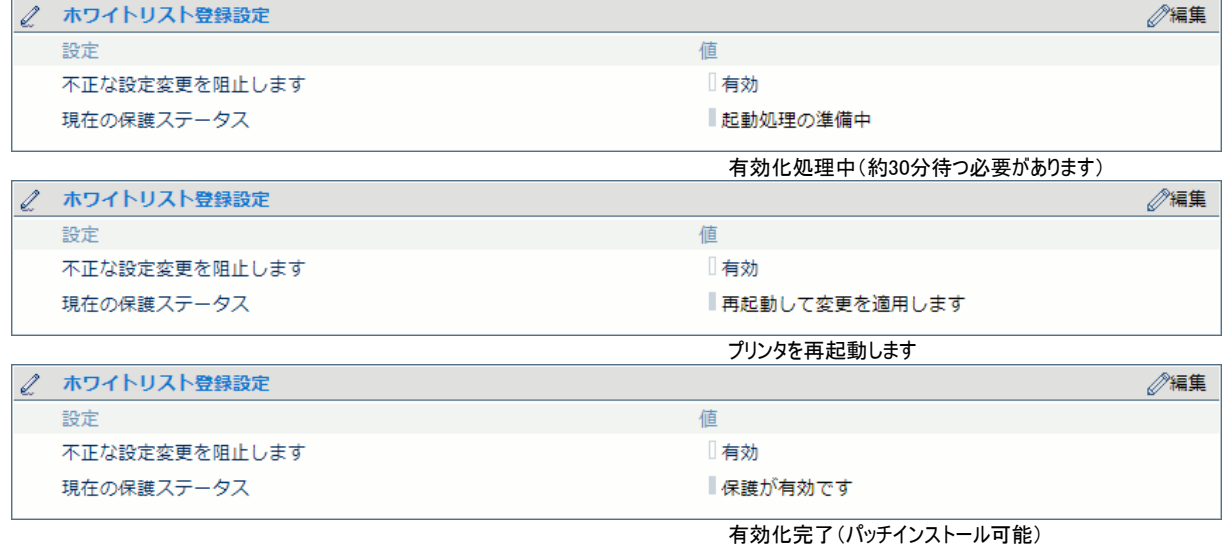

4. 「OSパッチ」項目右側の「インストール」をクリックすると、確認画面が現れます。 「OK」をクリックします。

![](_page_2_Picture_1.jpeg)

以下画面が現れます。 「ファイルを選択」をクリックしダウンロード済みのパッチファイル「サービススタック更新 (KB5005112)」を選択後、「OK」をクリックします。 (インストール時間:約20~30分)

![](_page_2_Picture_76.jpeg)

注意:システムのクリーンアップが必要であるというメッセージが表示される場合があります。

#### 5. 確認画面で「OK」をクリックします。

![](_page_2_Picture_6.jpeg)

#### 再度確認画面が現れるので「OK」をクリックします。

![](_page_2_Picture_77.jpeg)

#### プロダクトあるいは状況により、以下画面が現れます。

![](_page_2_Picture_78.jpeg)

このメッセージは無視して問題ありません(再起動中:自動的に再起動しパッチが適用されます)。

6. 再起動後、ステップ 2 と 3 を実行し、パッチのインストール結果を確認します。

![](_page_3_Picture_93.jpeg)

- 7. 「サポート」タブをクリックし、次に「更新」をクリックするとログイン画面が現れます。
	- ユーザー名で「システム管理者」を選択し、パスワードを入力します(初期パ スワードはユーザーマニュアル参照)。 「ログイン」をクリックします。

![](_page_3_Picture_94.jpeg)

8. 「OSパッチ」項目右側の「インストール」をクリックすると、確認画面が現れます。「OK」をクリックします。

![](_page_3_Picture_6.jpeg)

以下画面が現れます。「ファイルを選択」をクリックしダウンロード済みのパッチファイル「累積更新プログラム (KB5008602)」を選択後、「OK」をクリックします。 (インストール時間:約1~2時間)

![](_page_3_Picture_95.jpeg)

#### 9. 確認画面で「OK」をクリックします。

![](_page_4_Picture_126.jpeg)

#### 再度確認画面が現れるので「OK」をクリックします。

![](_page_4_Picture_127.jpeg)

#### プロダクトあるいは状況により、以下画面が現れます。

![](_page_4_Picture_5.jpeg)

このメッセージは無視して問題ありません(再起動中:自動的に再起動しパッチが適用されます)。

#### 10. 再起動後、ステップ 2 と 3 を実行し、パッチのインストール結果を確認します。

※パッチインストール結果:(以下画面は成功例です。パッチにより表示内容が異なります。)

![](_page_4_Picture_128.jpeg)

11. 注:パッチインストール後、プリンタが操作パネルにエラー22505を報告する場合があります。 操作パネルに表示 されているようにプリンタを再起動することによりエラーは消えます。

注:パッチのインストールに失敗することがあります。 WebTools Expressでは「成功」ではなく「失敗」と表示され ます。 その場合は、再度インストール手順を実行する必要があります。 (注:サービス スタック更新プログラムと 累積的な更新プログラムをインストールする必要があります。 サービス スタック更新プログラムのインストールの みが成功し、累積的な更新プログラムのインストールが失敗した場合は、累積的な更新プログラムのみ再インストー ルを行います。)

![](_page_5_Picture_0.jpeg)

Canon Inc. canon.com

Canon U.S.A., Inc. usa.canon.com

Canon Canada Inc. canon.ca

Canon Europe Ltd canon-europe.com

Canon Latin America Inc. cla.canon.com

Canon Production Printing Australia Pty. Ltd. anz.cpp.canon

Canon China Co., Ltd. canon.com.cn

Canon Singapore Pte. Ltd. sg.canon

Canon Hongkong Co., Ltd. hk.canon